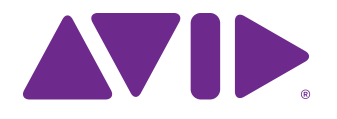

# Artist Mix User Guide

EuControl v2.6

#### Legal Notices

This guide is copyrighted ©2011 by Avid Technology, Inc., (hereafter "Avid"), with all rights reserved. Under copyright laws, this guide may not be duplicated in whole or in part without the written consent of Avid.

003, 96 I/O, 96i I/O, 192 Digital I/O, 192 I/O, 888|24 I/O, 882|20 I/O, 1622 I/O, 24-Bit ADAT Bridge I/O, AudioSuite, Avid, Avid DNA, Avid Mojo, Avid Unity, Avid Unity ISIS, Avid Xpress, AVoption, Axiom, Beat Detective, Bomb Factory, Bruno, C|24, Command|8, Control|24, D-Command, D-Control, D-Fi, D-fx, D-Show, D-Verb, DAE, Digi 002, DigiBase, DigiDelivery, Digidesign, Digidesign Audio Engine, Digidesign Intelligent Noise Reduction, Digidesign TDM Bus, DigiDrive, DigiRack, DigiTest, DigiTranslator, DINR, DV Toolkit, EditPack, Eleven, EUCON, HD Core, HD Process, Hybrid, Impact, Interplay, LoFi, M-Audio, MachineControl, Maxim, Mbox, MediaComposer, MIDI I/O, MIX, MultiShell, Nitris, OMF, OMF Interchange, PRE, ProControl, Pro Tools M-Powered, Pro Tools, Pro Tools|HD, Pro Tools LE, QuickPunch, Recti-Fi, Reel Tape, Reso, Reverb One, ReVibe, RTAS, Sibelius, Smack!, SoundReplacer, Sound Designer II, Strike, Structure, SYNC HD, SYNC I/O, Synchronic, TL Aggro, TL AutoPan, TL Drum Rehab, TL Everyphase, TL Fauxlder, TL In Tune, TL MasterMeter, TL Metro, TL Space, TL Utilities, Transfuser, Trillium Lane Labs, Vari-Fi, Velvet, X-Form, and XMON are trademarks or registered trademarks of Avid Technology, Inc. Xpand! is Registered in the U.S. Patent and Trademark Office. All other trademarks are the property of their respective owners.

Bonjour, the Bonjour logo, and the Bonjour symbol are trademarks of Apple Computer, Inc.

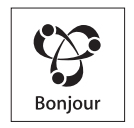

Product features, specifications, system requirements, and availability are subject to change without notice.

Guide Part Number 9329-65085-00 REV A 5/11

#### Documentation Feedback

At Avid, we are always looking for ways to improve our documentation. If you have comments, corrections, or suggestions regarding our documentation, email us at *techpubs@avid.com*.

# **Contents**

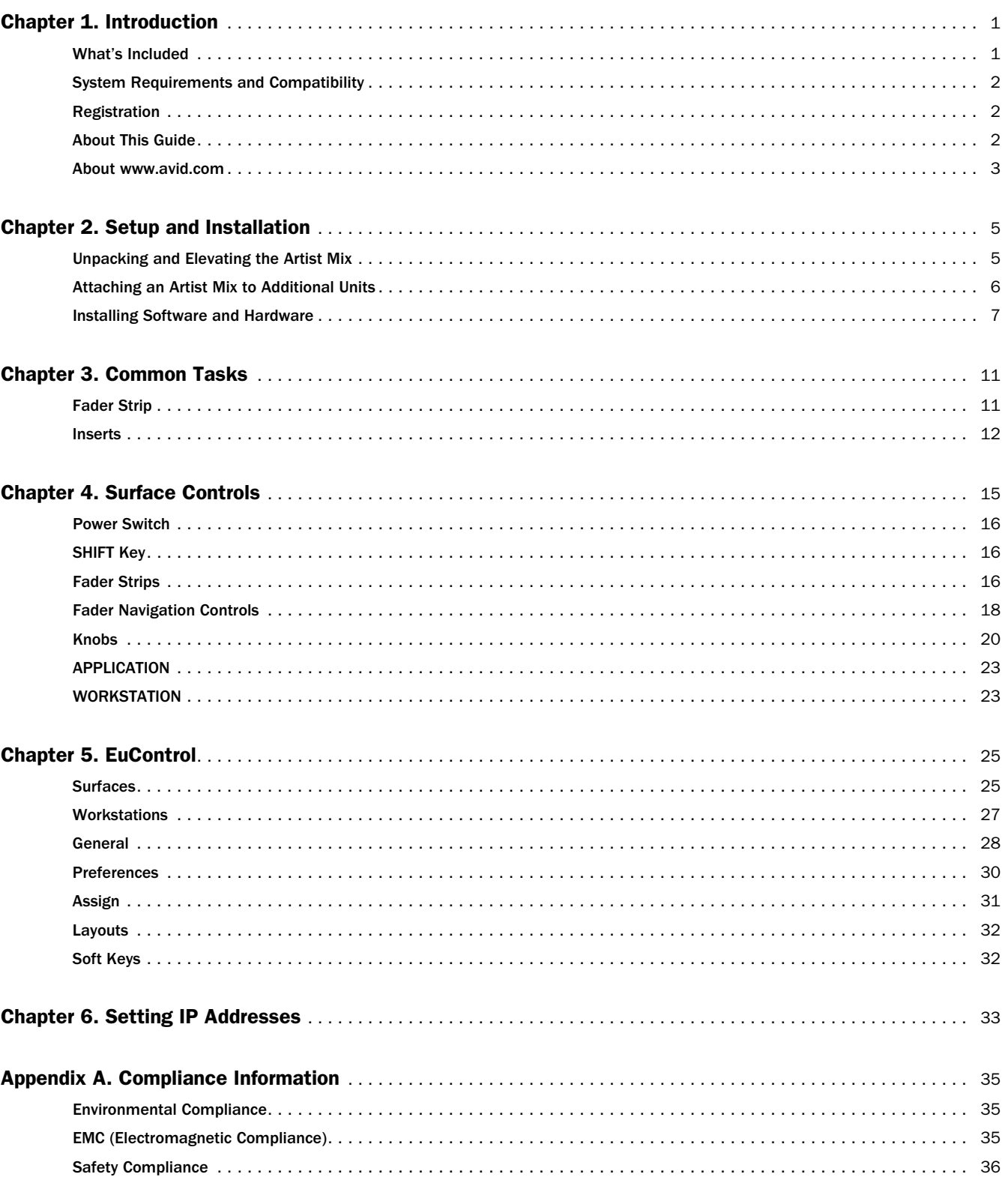

# <span id="page-4-0"></span>Chapter 1: Introduction

The Artist Control, Artist Mix, and Artist Transport comprise the Artist Series family of media controllers. They use a 100 Mbs Ethernet EUCON™ connection to control audio and video applications running on a workstation computer. EUCON is a high-speed communication protocol and enables control of virtually every application feature.

Each Artist Series media controller can run as a standalone device. Up to four Artist Mix units can be used with an optional Artist Control and/or Artist Transport to create a larger control surface. Artist Series media controllers borrow many features from the Euphonix MC Pro and System 5-MC.

The Artist Mix supports two types of applications:

- EUCON-aware applications (such as Pro Tools™ 9.0 and higher, Media Composer™, Cubase, Logic Pro, and Nuendo) directly support the EUCON protocol. They provide the highest level of integration, high-resolution controls, and high-speed connectivity.
- Non-EUCON-aware applications that support Mackie Control or HUI (such as Pro Tools 8.x and lower, Live, and Reason) can use many functions but are less integrated than EUCON-aware applications.

## EuControl Software

The EuControl software application is responsible for finding, linking, and communicating with all Artist Series controllers on the network. EuControl must be installed on the computer that runs the applications you want to control before using Artist Series controllers.

## <span id="page-4-1"></span>What's Included

- Artist Mix, with riser brackets
- EuControl software installer disc
- 1 Ethernet Crossover cable
- Power supply
- Artist Mix Quick Setup
- Registration Information Card

# <span id="page-5-0"></span>System Requirements and Compatibility

Avid can only assure compatibility and provide support for hardware and software it has tested and approved.

For downloads and other Artist Series resources, visit:

www.avid.com/artistsupport

# <span id="page-5-1"></span>Registration

Review the enclosed Registration Information Card and follow the instructions on it to quickly register your purchase online. By registering, you become eligible to receive the following:

- Technical support information
- Software update and upgrade notices
- Hardware warranty information

# <span id="page-5-2"></span>About This Guide

## Conventions Used in This Guide

All of our guides use the following conventions to indicate menu choices and key commands:

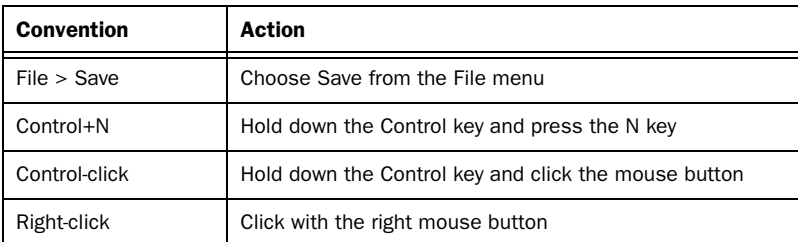

The names of Commands, Options, and Settings that appear on-screen are in a different font.

The following symbols are used to highlight important information:

*User Tips are helpful hints for getting the most from your system.*

*Important Notices include information that could affect your data or the performance of your system.*

*Shortcuts show you useful keyboard or mouse shortcuts.* 

*Fill Cross References point to related sections in this guide and other Avid guides.* 

#### Hardware Keys on Artist Series Units

The names of keys on Artist Series hardware are in bold (such as SEL).

The SHIFT key on Artist Series hardware is indicated by bold text, in all-caps (SHIFT) to distinguish it from references to the Shift key on your QWERTY keyboard.

#### SHIFT and SHIFT Lock

The SHIFT key on Artist Series units is used in conjunction with other keys to access secondary functions that are labeled in blue above the primary function. Artist Transport provides a single SHIFT key at the bottom-right. Two SHIFT keys are located at the bottom-left and -right on both Artist Control and Artist Mix.

The following terminology is used to describe SHIFT functions.

Example:

• "Press and hold the SHIFT key then press the AUX key"

is written as

• "Press SHIFT+AUX/GROUP"

## How to Use this PDF Guide

The Acrobat PDF version of this manual can be a valuable online resource. These are some useful features of the PDF:

- The Bookmarks on the left serve as a continuously visible table of contents. Click on a subject heading to jump to that page. Click a + symbol to expand that heading to show subheadings. Click the – symbol to collapse a subheading.
- The manual's table of contents provides active links to their pages. Select the hand cursor, allow it to hover over the heading until it turns into a finger. Then click to locate to that subject and page.
- All cross references are active links. Allow the hand cursor to hover over the reference until it turns into a finger and click to follow the reference.
- Select Find from the Edit menu to search for a subject.

## <span id="page-6-0"></span>About www.avid.com

The Avid website (www.avid.com) is your best online source for information to help you get the most out of your system. The following are just a few of the services and features available.

Product Registration Register your purchase online.

Support and Downloads Contact Avid Customer Success (technical support); download software updates and the latest online manuals; browse the Compatibility documents for system requirements; search the online Knowledge Base or join the worldwide Pro Tools community on the User Conference.

Training and Education Study on your own using courses available online or find out how you can learn in a classroom setting at a certified Pro Tools training center.

Products and Developers Learn about Avid products; download demo software or learn about our Development Partners and their plug-ins, applications, and hardware.

News and Events Get the latest news from Avid or sign up for a Pro Tools demo.

# <span id="page-8-2"></span><span id="page-8-0"></span>Chapter 2: Setup and Installation

# <span id="page-8-1"></span>Unpacking and Elevating the Artist Mix

Unpack Artist Mix, power supply, Installer disc, Ethernet crossover cable, and riser brackets.

Artist Mix can be elevated or angled using small foldout legs on the bottom of the unit, or elevated and angled by attaching the larger riser brackets. Since both methods require turning the unit upside down, do this before attaching any cables. Turn the unit over and place it on a soft surface.

Pull out all four of the small foldout legs to moderately elevate the unit; pull out only the back two to angle the unit towards you. Pull out the metal clips from the same area as the legs and move them until they snap into the legs.

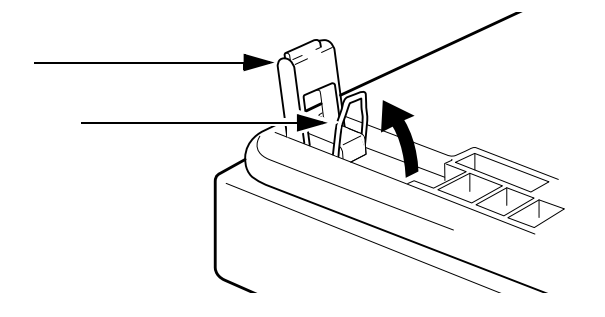

The two larger, detached riser brackets elevate and angle the unit more than the foldout legs. Use moderate force to snap them into the bottom panel.

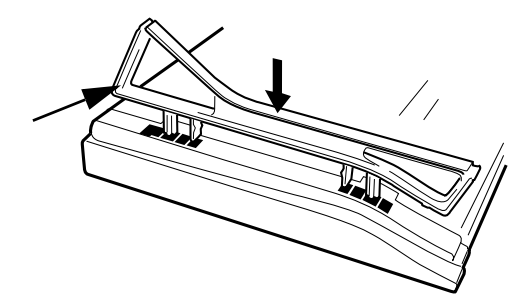

# <span id="page-9-0"></span>Attaching an Artist Mix to Additional Units

Up to four Artist Mixes can be physically attached to each other to form a larger and more stable control surface. An Artist Control and Artist Transport can also be joined to Artist Mix.

*If you are using multiple units, see ["Surfaces" on page 25](#page-28-2) to use EuControl to link the units in the desired order.*

#### To join two Artist Mixes (or other Artist Series unit):

1 On one of the Artist Mixes, use a #2 Phillips screwdriver to remove the two silver screws. The screws may be tight, so you may have to use some force.

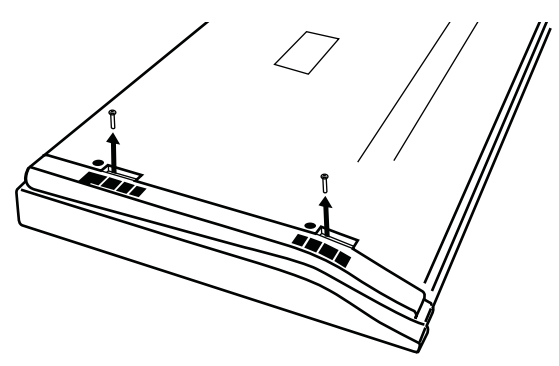

*Removing screws from the bottom panel*

2 Lift the black plastic connecting part and side panel up and out of the Artist Mix.

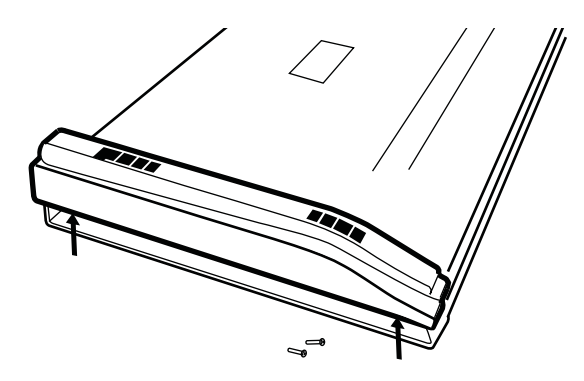

*Removing connecting part and side panel*

- 3 On the second Artist Mix, remove the side panel on the end where it will attach to the first Artist Mix.
- 4 Slide the connecting part of the second Artist Mix into the first Artist Mix to attach them together.

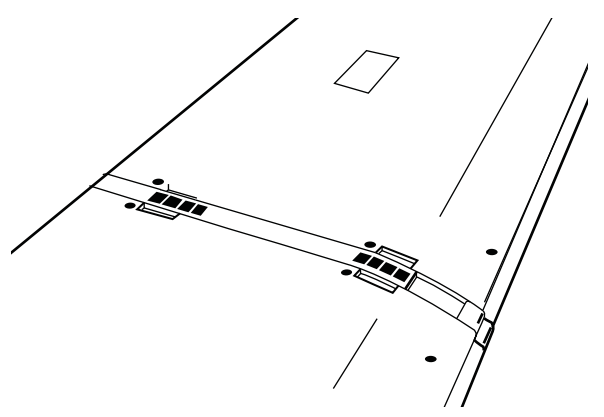

*Artist Mixes attached by connecting at side panel*

# <span id="page-10-0"></span>Installing Software and Hardware

EuControl software must be installed before using any Artist Series media controller.

#### To install EuControl software for Artist Series media controllers:

1 Do one of the following:

• Download the EuControl installer for your computer platform from www.avid.com/artistsupport. After downloading, make sure the installer is uncompressed (.dmg on Mac or .ZIP on Windows).

– or –

- Insert the Installer disc into your computer.
- 2 Double-click the EuControl installer application.
- 3 Follow the on-screen instructions to complete the installation.

*If prompted to download the most current version of EuControl, follow the onscreen instructions.* 

4 When installation is complete, click Quit (Mac) or Finish (Windows). EuControl will launch automatically and is running when its icon appears as follows:

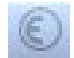

#### *EuControl icon in Menu bar (Mac)*

- On Mac, the icon is shown in your menu bar.
- On Windows, the icon appears in the System tray (or alongside other Hidden Icons in the lower tool bar if you do not have your system configured to always show icons in the System tray).
- 5 Shut down your computer.

6 Plug one end of the AC power cord into the power adapter and the other into a power outlet. Make sure the AC power cord is pushed all the way into the adapter.

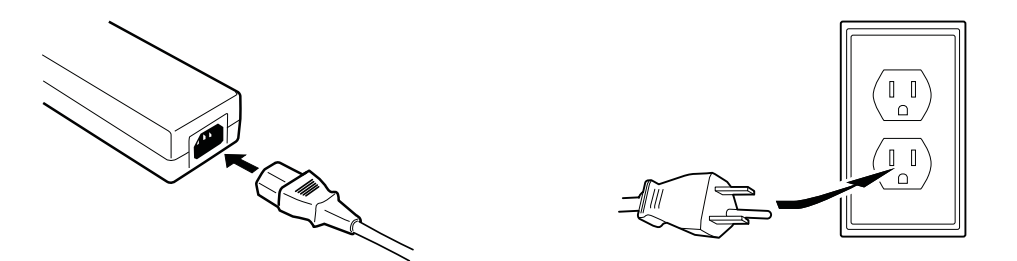

7 Connect the DC output cable from the power adapter to the DC In jack on the left side of the rear panel.

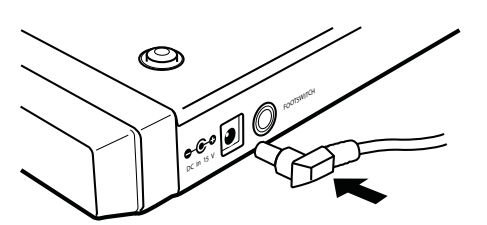

*Connecting the DC power output cable to the DC In jack*

8 Plug one end of the Ethernet crossover cable into the Ethernet jack on the back panel of the Artist Mix.

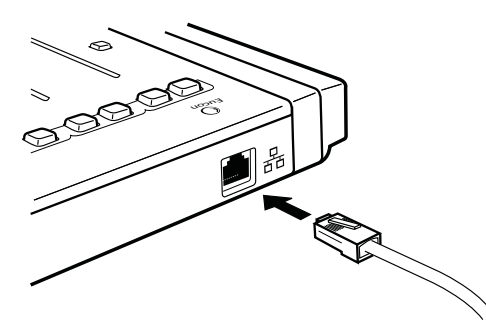

*Ethernet cable and rear panel jack*

- 9 Plug the other end of the Ethernet crossover cable into an available Ethernet jack on your computer, router, or Ethernet switch.
- Note that connecting directly to the computer may require removing your Internet cable. If you have a Mac with two Ethernet ports, use Ethernet 1, rather than Ethernet 2.

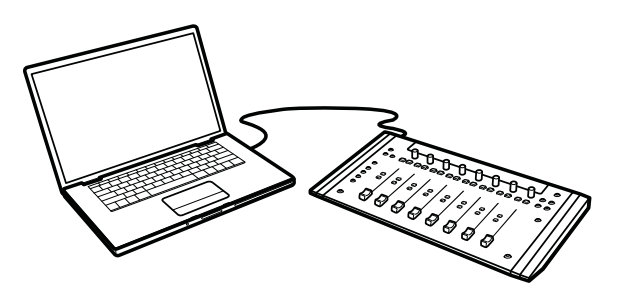

• An Ethernet router or switch is required to connect additional Artist Mix or other Artist Series unit such as an Artist Transport, or to connect units to a local area network.

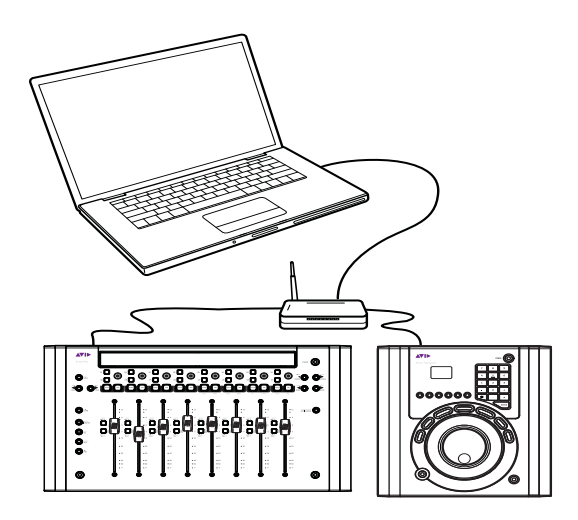

10 Turn on your router (if applicable), then turn on your computer and wait until it finishes starting up.

11 Press and release the POWER switch on Artist Mix. Do the following, as appropriate for your operating system:

Mac Wait up to 60 seconds. A lit EuControl icon in the menu bar indicates correct installation.

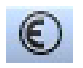

#### *EuControl icon on Mac*

Windows Wait up to 60 seconds. A lit EuControl icon appears in the System tray (or, in Hidden Icons if your system is not configured to show all icons in the System tray).

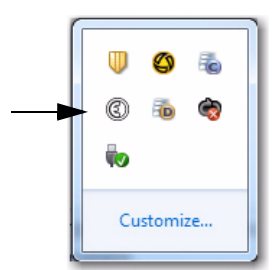

#### *EuControl icon on Windows*

12 If you did not see the lit EuControl icon, do the following:

- See ["Surfaces" on page 25](#page-28-2) and add Artist Mix manually.
- Shut down Artist Mix and your computer, then turn them on (computer first, then Artist Mix).
- If your Mac is pre-2002 and you are using an Ethernet router or switch, you need to purchase a normal straight-through Ethernet cable (instead of the crossover Ethernet cable supplied) from a computer store.
- See www.avid.com/artist/support for the most current troubleshooting information.

13 If you downloaded the latest software from the web, you may need to update the firmware on your Artist Series controllers. See ["Update Firmware" on page 26](#page-29-0) for instructions.

14 Launch your application and open a session or project (such as Pro Tools, Logic Pro, Cubase, or Digital Performer).

15 To set up your application to work with the Artist Mix, see the *EuCon Application Setup Guid*e that you downloaded at the beginning of this section.

## Controlling a Second Workstation

The Artist Mix can control applications running on a second computer, referred to in this guide as a *workstation*. Most users will not need to do this because EuControl will only be needed on the same workstation as the their audio or video applications.

#### To be able to control a second workstation:

1 Do one of the following:

- Download the EuControl installer from www.avid.com/artistsupport onto the second computer. After downloading, make sure the installer is uncompressed (.dmg on Mac or .ZIP on Windows).
- or –
- Insert the Installer disc into the second computer.
- 2 In the Extras folder, double-click the Install EuCon Workstation installer.
- 3 Follow the instructions to install the EuCon software.

# Connecting a Footswitch

The Artist Mix has a ¼-inch FOOTSWITCH input on the back panel. The footswitch can be used to punch in and out of recording. Plug the footswitch in before powering on the Artist Mix. See ["Footswitch" on page 30](#page-33-1) for more information.

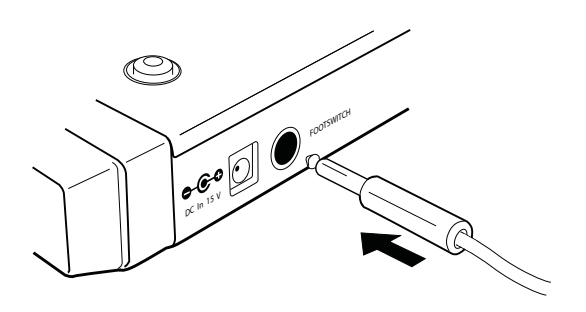

*FOOTSWITCH input on rear panel*

# <span id="page-14-0"></span>Chapter 3: Common Tasks

If you completed the installation steps in [Chapter 2, "Setup and Installation"](#page-8-2), you are ready to start learning more about Artist Mix. The following examples demonstrate several common tasks.

## <span id="page-14-1"></span>Fader Strip

To select tracks, adjust volume and pan, and bank tracks to the faders:

1 Press the Artist Mix strip 1 fader SEL key. The corresponding track is selected in your application.

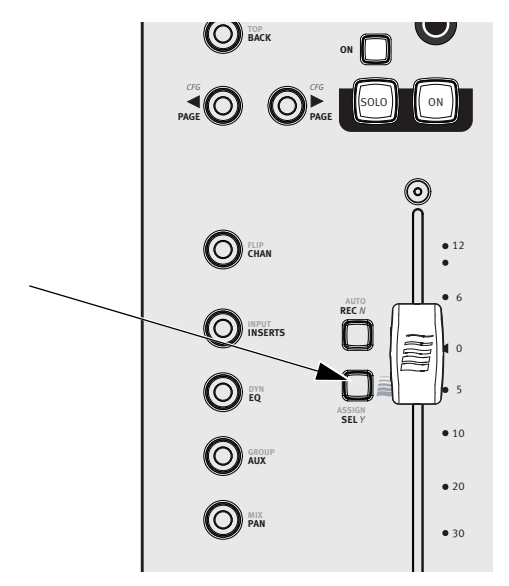

#### *Strip 1 fader SEL key*

2 Move the Artist Mix strip 1 fader up and down. You are now controlling the level of your application's first track with Artist Mix. The display at the top of strip 1 shows track information.

3 When the Artist Mix is first powered up, the PAN key is lit by default. If it is not press the PAN key. Each strip's Soft Knob now controls pan for its corresponding track.

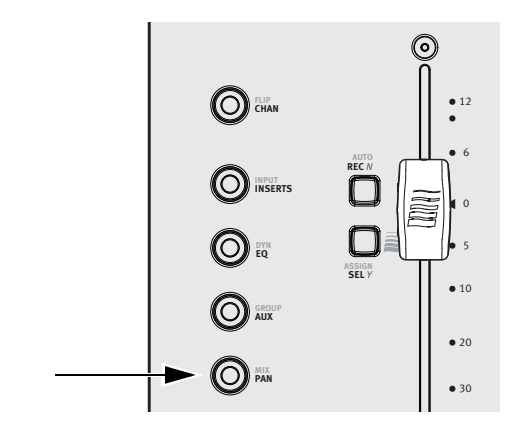

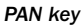

4 Press the NUDGE > key to move all eight tracks over one strip. If tracks 1–8 were assigned to strips 1–8, tracks 2–9 are now assigned to strips 1–8.

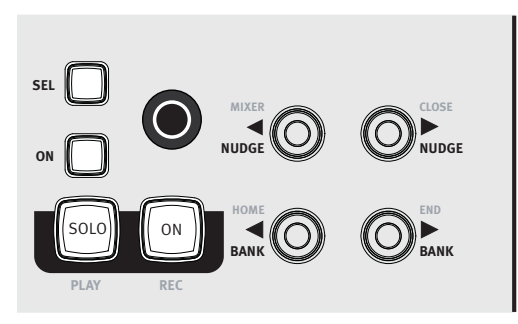

#### *NUDGE and BANK keys*

5 Press the HOME key to restore tracks 1–8 to strips 1–8.

The SHIFT key is used in conjunction with other keys to access secondary functions labeled in blue above the primary function. In this case, the **HOME** function is accessed by pressing **SHIFT + <BANK**.

Two SHIFT keys are located at bottom-left and -right of Artist Mix.

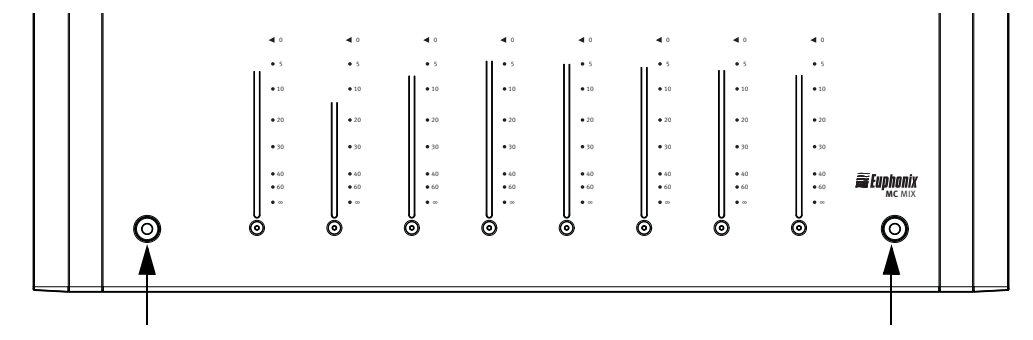

#### *Shift keys*

6 Press the BANK> key to shift tracks over eight at a time. If tracks 1–8 were assigned to strips 1–8, tracks 9–16 are now assigned to strips 1–8.

The <NUDGE and <BANK keys perform the same operations in the opposite direction.

## <span id="page-15-0"></span>Inserts

#### To access and edit plug-ins:

- 1 Add a plug-in on track 1 of your application.
- 2 If tracks 1–8 are not assigned to strips 1–8, press the HOME key to restore tracks 1–8 to strips 1–8.
- 3 Press the Artist Mix strip 1 fader **SEL** key.
- 4 Press the CHAN key to enter channel mode.
- 5 Press the **INSERTS** key.

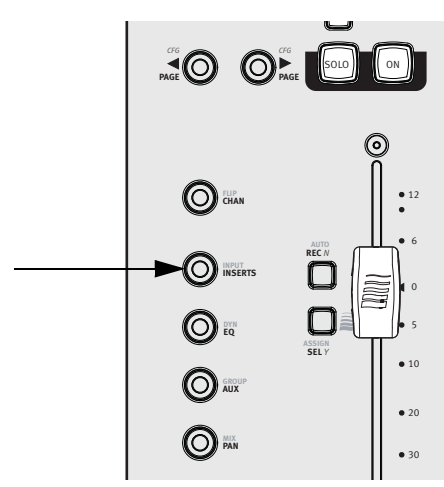

#### *INSERTS key*

The names of the plug-ins on that track spill across the display screens.

6 Press the Soft Knob below the desired plug-in name to select it. The parameters of that plug-in spill across the display screens.

7 Turn the Soft Knob below the desired parameter to adjust its value. The Soft Knobs can be turned like a conventional knob and pressed like a switch to access an additional function.

8 Press the PAGE keys to access more parameters.

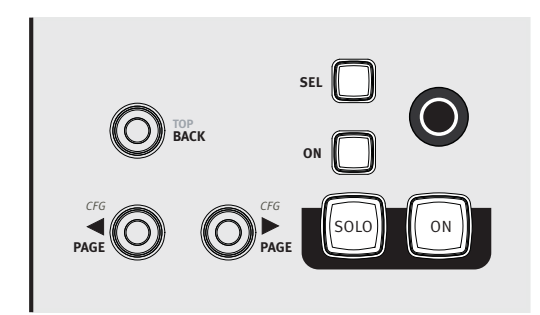

*BACK and PAGE keys*

- 9 Press the **BACK** key to exit that plug-in.
- 10 Press the CHAN key to exit channel mode.

# <span id="page-18-0"></span>Chapter 4: Surface Controls

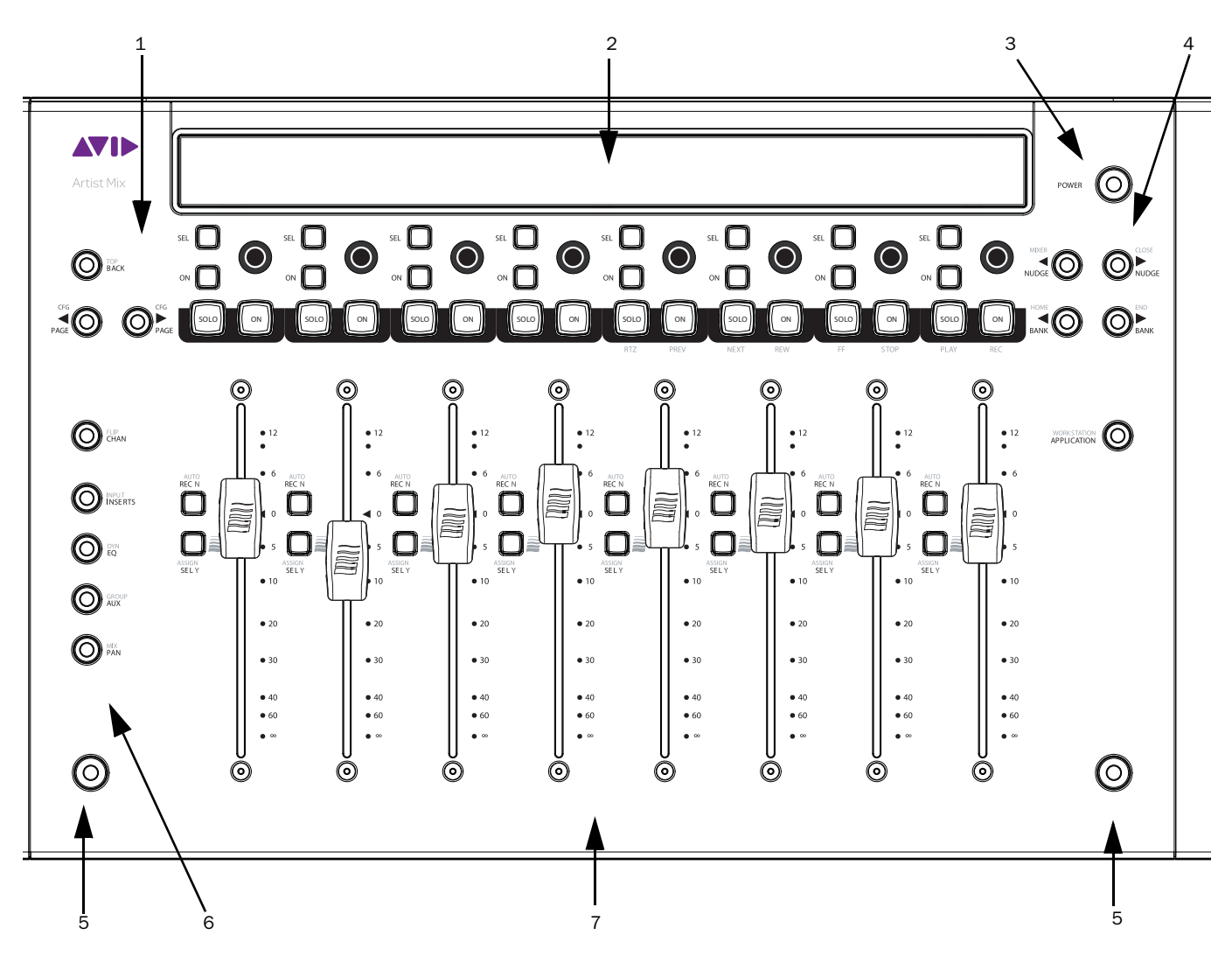

- *Artist Mix surface controls*
- 1 Soft Key navigation
- 2 Display screens
- 3 Power
- 4 Fader Navigation
- 5 SHIFT keys
- 6 Knob Set selectors
- 7 Fader strips

# <span id="page-19-0"></span>Power Switch

Press and release the **POWER** switch to turn the Artist Mix on or off.

# <span id="page-19-1"></span>SHIFT Key

The SHIFT key is used in conjunction with other keys to access secondary functions labeled in blue above the primary function. Two **SHIFT** keys are located at the lower-left and -right of Artist Mix.

The SHIFT key can be locked on like caps lock on a computer keyboard by pressing both SHIFT keys simultaneously. This is useful if you plan to access several Shift functions consecutively. Press either SHIFT key to unlock.

# <span id="page-19-2"></span>Fader Strips

Artist Mix provides eight fader strips, each with a touch-sensitive fader and a touch-sensitive knob, that control tracks in audio and video application.

## Display Screens

At the top of each fader strip is a 128 x 64 pixel Organic Light Emitting Diode (OLED) display that shows the following:

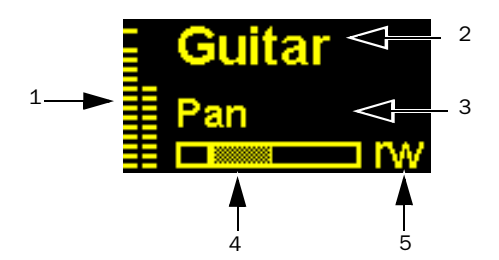

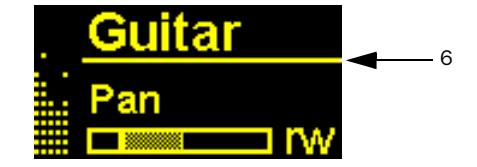

*Fader display indicators*

**1 Meter** Shows clip, peak, and normal values. It can show mono, stereo, or surround sound tracks.

2 Track Name Shows the name of the track. When a fader is touched, it shows the value of the fader. After releasing the fader it reverts to showing the track name.

**3 Knob Name** Shows the name of the parameter currently on the knob. When a knob is touched, it shows the value of the parameter. After releasing the knob it reverts to showing the parameter name.

4 Knob Position Graphically shows the value of the knob.

**5 Auto Mode** Shows the track's automation mode (blank = neither read nor write,  $r = read$ ,  $w = wind/write$ ).

6 Attention Indicator Is a line under the track name that shows this strip contains the attentioned (or *focussed*) track (see ["Chan](#page-23-1)[nel Mode" on page 20\)](#page-23-1).

### OLED Dimming

To preserve OLED life, the channel displays dim when not in use. The time until dimming begins can be set in Preferences (see ["Artist Mix, Artist Transport and Artist Color Display Screen Dim Time" on page 30\)](#page-33-2).

# Fader

The fader controls the track assigned to this strip. It is motorized so it reflects changes made in the application, such as automation. It is also touch sensitive, which some applications use for automation.

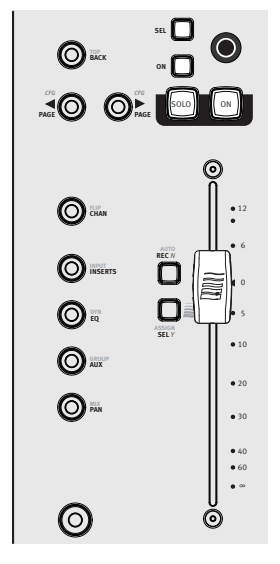

#### *Fader strip*

When the Select by Touch General preference is selected, touching a fader selects that track in the application and attentions it on that strip. This is the same as pressing the fader **SEL** key. Holding down the **SHIFT** key and touching a fader sets it to unity gain.

## **ON**

The track is on (unmuted) when the strip **On** key is lit and off (muted) it is not lit.

## SOLO

The SOLO key lights red when that track is soloed.

## Transport Controls

Artist Mix provides Transport controls on strips 5–8, using the SHIFT layer for the track SOLO and ON switches:

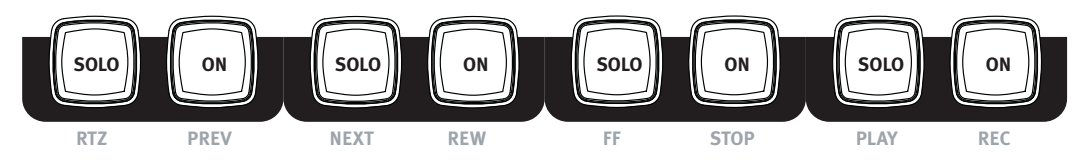

*Transport Controls in fader strips 5–8*

RTZ (Return To Zero) Press RTZ to move to the beginning of the session or project.

PREV (Previous) Press PREV to move to the previous marker. Not all applications support markers.

NEXT Press NEXT to move to the next marker. Not all applications support markers.

REW (Rewind) Press REW to rewind. This function varies with the application. Common functions include:

- Rewind until STOP or another key is pressed.
- Rewind a fixed amount.
- Rewind until the REW key is released.

FF (Fast Forward) Press FF to fast forward. This function varies with the application. Common functions include:

- Fast forward until STOP or another key is pressed.
- Fast forward a fixed amount.
- Fast forward until the FF key is released.

**STOP Press STOP** to stop all other functions.

PLAY Press PLAY to play the project from the current location.

REC Press REC begin recording at the current location. All tracks armed for recording are punched into record.

#### SEL

Pressing a fades **SEL** key selects that track in the application and focusses it on Artist Mix.

*Some applications allow selecting multiple tracks if the Shift key on the QWERTY keyboard is held down while selecting tracks. In this case, the focussed (attentioned) track is the last one selected.*

## ASSIGN

Press the **ASSIGN** key to display the Assign tab in the EuControl Settings dialog (see ["Assign" on page 31](#page-34-1)).

#### REC

Press the REC key to enable recording on a track. The REC key lights red to indicate that track is enabled (armed) for recording. Press the REC key to cancel a track enabled for recording. Some applications blink the REC LED when armed but not recording and light solid when recording.

## AUTO

To change track automation mode, press the AUTO key until the desired automation mode appears in the channel display.

## <span id="page-21-0"></span>Fader Navigation Controls

Scroll through tracks using the BANK and NUDGE keys. HOME and END are shortcuts to the first and last banks, respectively.

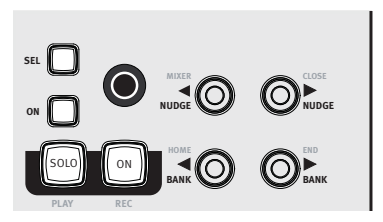

*Fader navigation controls*

#### BANK and NUDGE

The BANK and NUDGE keys change which tracks are assigned to the strips. The eight strips can be thought of as a window that moves in the direction indicated by the arrow over the application's tracks.

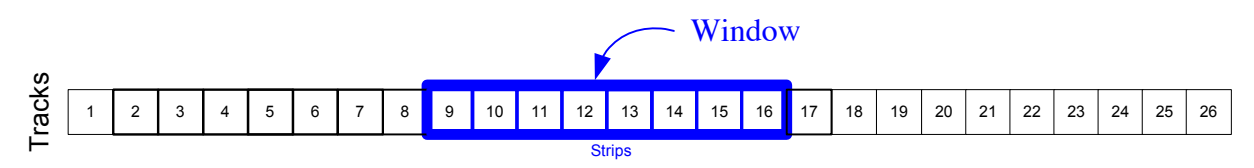

*Strips window moves over application tracks*

## NUDGE <

Moves the window one track to the left. If strips 1–8 are assigned to tracks 9–16, they are now assigned to tracks 8–15.

### NUDGE >

Moves the window one track to the right. If strips 1–8 are assigned to tracks 9–16, they are now assigned to tracks 10–17.

## BANK <

Moves the window one bank (eight tracks) to the left. If strips 1–8 were assigned to the bank starting at track 9, they are now assigned to the bank starting with track 1. Pressing < BANK again does nothing because the first bank is already shown.

#### BANK >

Moves the window one bank (eight tracks) to the right. If strips 1–8 had the bank starting at track 9, they now have the bank starting with track 17.

## MIXER and CLOSE

Not all applications support these keys.

#### MIXER

Opens and closes the application's mixer window.

#### CLOSE

Closes any open window or dialog box on the application.

## HOME and END

#### **HOME**

Moves to the first bank with tracks 1–8 assigned to strips 1–8.

#### END

Moves to the last bank.

## Navigating Among Multiple Artist Mixes

Multiple Artist Mixes act as one big control surface with a bank size of eight tracks. For example, three linked Artist Mixes can show 24 contiguous tracks. The BANK and NUDGE keys perform the identical actions on the combined set of tracks.

# <span id="page-23-0"></span>Knobs

Each fader strip has one touch-sensitive knob along with two knob switches (SEL and ON), shown in the figure.

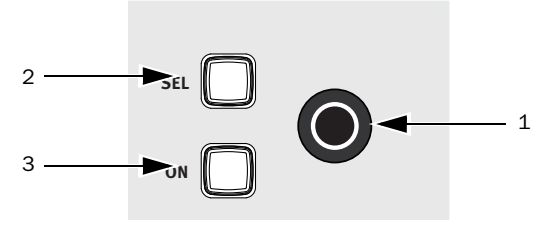

*Knob controls*

1 Each fader strip has one touch-sensitive, continuously rotating knob that adjusts parameters such as pan and aux send levels. Each knob can also be pressed from the top. This is called the *Knob Top* key and is typically used to access sub-menus but also to turn parameters on and off.

2 The SEL key changes the knob function or toggles a secondary function's value, such as an aux send pre/post fader.

3 The ON key toggles two-state parameters, such as EQ Band 1 on/off.

## Basic Knob Use

When the Artist Mix is first powered on, the knobs are in normal mode (see Knob Modes on page 34). Each knob controls the pan parameter for its track on the strip.

The knob selector keys can quickly access common parameters in normal mode:

- Press AUX to assign each track's first aux send to each knob. Press PAGE> to assign the next aux send to the knob. Pressing <PAGE returns to the previous aux send.
- Press PAN to assign the track's pan control to each knob.

It is also possible to edit plug-ins, EQ, dynamics, and other functions on the knobs.

## Knob Modes

The eight knobs can be in *normal* or *channel* modes.

#### Normal Mode

Each knob controls the same parameter for every track on the strips.

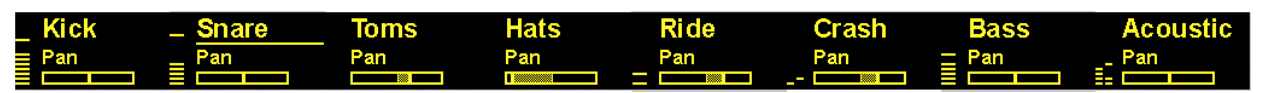

*Normal mode*

#### <span id="page-23-1"></span>Channel Mode

Channel mode is useful for editing EQs and plug-ins that have many parameters. The eight knobs control up to eight different parameters on a single focussed track. Press a fader **SEL** key to focus that track. Channel mode is denoted in the display by a grid of small yellow dots around each parameter name and knob position indicator. The focussed track is further distinguished by these dots around its entire area including the track name.

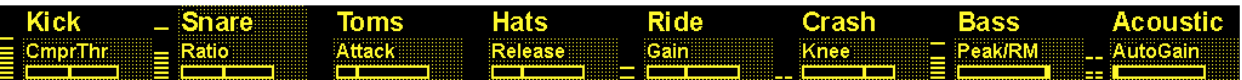

*Channel mode*

### CHAN Key

The **CHAN** key toggles between normal mode (CHAN key unlit) and channel mode (CHAN key lit). In normal mode, the focussed track name is underlined to show which track's parameters will be expanded in channel mode.

#### FLIP Key

The FLIP key toggles what is currently assigned to the knobs (such as plug-in or send parameters) to the faders. A vertical double arrow appears in the OLED display when the faders and knobs are flipped. Press the FLIP key again to toggle the faders and knobs back to normal. Flip mode is a great way to be able to adjust plug-in parameters as an alternative to using the knobs.

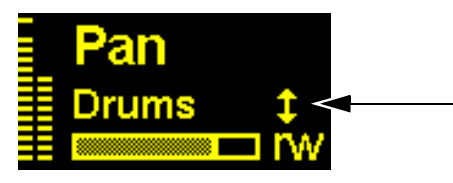

*Flip indicator in OLED display*

#### Knob Set Selector Keys

A knob set is an array of knobs used by EuControl-compatible applications to control plug-ins, EQs, dynamics, aux sends, and similar. One of the eight Knob Set Selector keys is always selected and lit and displays its knob set until another Knob Set Selector key is pressed. When the Artist Mix first starts, the PAN knob set is selected by default.

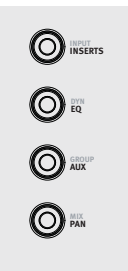

#### *Knob Selector keys*

The Knob Set Selector keys enter the Artist Mix menu system. Some of these knob sets can display another knob set called a sub-menu. For example, the Inserts knob set shows the names of every plug-in inserted on the track, one plug-in name per knob (in Channel mode). Pressing a plug-in's Knob Top key displays its parameters on the knobs for editing. This new knob set is a sub-menu of the Inserts knob set. Press the **BACK** key to return to the top of the Inserts knob set.

Sub-menus are not directly supported in normal mode. When a sub-menu is entered in normal mode, Artist Mix automatically changes to channel mode and that track is focussed and selected. When the top of that knob set is displayed again, normal mode resumes. Since sub-menus can be more than one level deep, this can be accomplished by pressing the TOP key once or the BACK key repeatedly. However, you can simply press another Knob Selector key to navigate directly to another knob set.

#### INSERTS

Pressing the INSERTS key displays the inserts knob set for editing plug-ins. In normal mode, the first plug-in is displayed on the knob. Pressing one of these Knob Tops in normal mode toggles Artist Mix into channel mode and displays the first eight plug-in parameters for editing. Pressing a plug-in's Knob Top displays its parameters for editing.

#### EQ

Press the EQ key to display the EQ knob set to configure equalization controls and filters. This automatically toggles Artist Mix into channel mode and shows four EQ bands on eight knobs.

## AUX

Press the AUX key to display the Aux knob set to control auxiliary sends. In normal mode, the first aux send is displayed. In normal mode, press the **PAGE >** key to advance to the second aux send. In channel mode, up to eight aux sends can be shown at once.

#### PAN

Press the PAN key to display the Pan knob set to configure stereo or surround panning. In normal mode, the stereo pan control is typically displayed. In channel mode, the first page of eight pan knobs is shown.

## INPUT

Press the **INPUT** key to display the Input knob set to configure input routing, mic gains, phantom power, and other application-specific parameters.

#### **DYN**

Press the DYN key to display the Dynamics knob set to configure compressors, limiters, expanders, and gates.

#### **GROUP**

Press the GROUP key (SHIFT+AUX/GROUP) to display the Group knob set to configure group bus routing or control group (VCA) membership.

### MIX

Press the **MIX** key to display the Mix knob set to configure output routing.

#### Dual-Function Knobs

Some knobs have two functions that are toggled by pressing the knob **SEL** key (such as EQ Frequency and Q). The knob name changes in the display to show the current function. Dual-function knobs are supported in normal mode.

## Knob Set Navigation Keys

Since a knob set may have more parameters than knobs, use the two  $\leq$  PAGE  $\geq$  keys scroll among them.

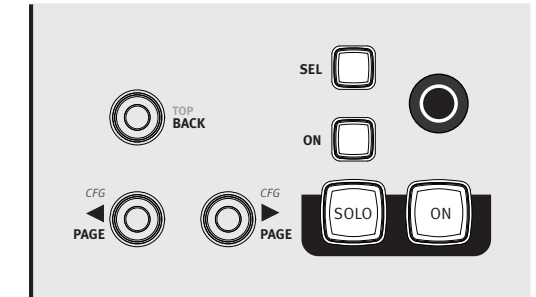

*Knob Set navigation keys*

#### <PAGE

Press the <PAGE key to scroll to the previous page. When on the first page, pressing <PAGE key does nothing. The <PAGE key lights yellow when there is a previous page to go to.

## PAGE>

Press the PAGE> key to scroll to the next page. When on the last page, pressing the PAGE> key does nothing. The PAGE> key lights yellow when there is a next page to go to.

### Configuration Pages (CFG)

Many knob sets have a configuration page to set up that knob set. The configuration page for the Inserts knob set, for example, is used to assign plug-ins to a track. The configuration page for the Aux knob set assigns aux sends to a track. Some applications can configure presets for plug-ins and EQs.

Press the < PAGE > keys simultaneously to display a knob set's configuration page, if it has one. When on the configuration page, both the  $\leq$  **PAGE**  $\geq$  keys light.

*Configuration pages work only in Channel mode.*

## BACK

Press the BACK key once to return to the previous knob set. Press the BACK key repeatedly to back out of all sub-menus and display the top of the current knob set.

#### **TOP**

Press the TOP key to immediately back out of all sub-menus and display the top of the current knob set. This is equivalent to pressing the BACK key repeatedly.

## Knob Sets and Multiple Artist Mixes

Up to four Artist Mixes can be linked to form one large surface. See ["Surfaces" on page 25](#page-28-2) to learn how to arrange the order of My Surfaces to determine the layout of tracks across the units.

Press the CHAN key on any Artist Mix to toggle all surfaces between normal and channel mode.

In channel mode, a knob set is displayed across all linked surfaces. For example, with two linked surfaces, a knob set is displayed on 16 knobs instead of eight. If the knob set has more knobs than the linked surfaces can display, navigate among them with the PAGE keys.

Press a Knob Set Selector key on any Artist Mix to select that knob set on all Artist Mixes.

## <span id="page-26-0"></span>APPLICATION

Press the **APPLICATION** key to toggle between the two most recently used open applications. Hold down the **APPLICATION** key and press BANK > to toggle between all open applications in a circle. Hold down the APPLICATION key and press <BANK to cycle through applications in the opposite direction.

## <span id="page-26-1"></span>WORKSTATION

Artist Mix can control applications running on a second computer, referred to in this guide as a workstation. Press the WORKSTA-TION key (SHIFT + Application/Workstation) to attach the Artist Mix to another workstation. You must first use EuControl to create a list of workstations that this key switches between (see ["Workstations" on page 27](#page-30-1)).

While attached to a second workstation, your computer keyboard and mouse can be configured to control that workstation and not your primary computer (see ["Redirect Keyboard and Mouse Control to Attached External Workstation" on page 28](#page-31-1)).

# <span id="page-28-0"></span>Chapter 5: EuControl

EuControl is launched automatically upon starting your computer and runs in the background. EuControl is responsible for finding, linking, and communicating with all Artist media controllers on the network.

# Accessing EuControl Settings

#### To open the EuControl Settings window:

- Do one of the following:
	- On Mac, click the EuControl icon on the taskbar and select EuControl Settings.
	- On Windows, click the EuControl icon in the Task or System tray (Windows) and select EuControl Settings. Unused icons will be shown in the Hidden icons view.

Only one instance (installation, or copy) of EuControl can run on a workstation. However, multiple workstations on a single network can each run EuControl. Each EuControl-equipped workstation can connect one Artist Transport, one Artist Control, and up to four Artist Mixes on the network. These multiple devices act together as a single control surface. Once connected, Artist Series media controllers are not available to EuControl on other systems until relinquished.

*Some EuControl features pertain only to Artist Mix and Artist Control, not Artist Transport. These are called out at the beginning of each of the following sections.*

## <span id="page-28-2"></span><span id="page-28-1"></span>Surfaces

The Surfaces tab shows all Artist media controllers on your network and those connected to your instance of EuControl.

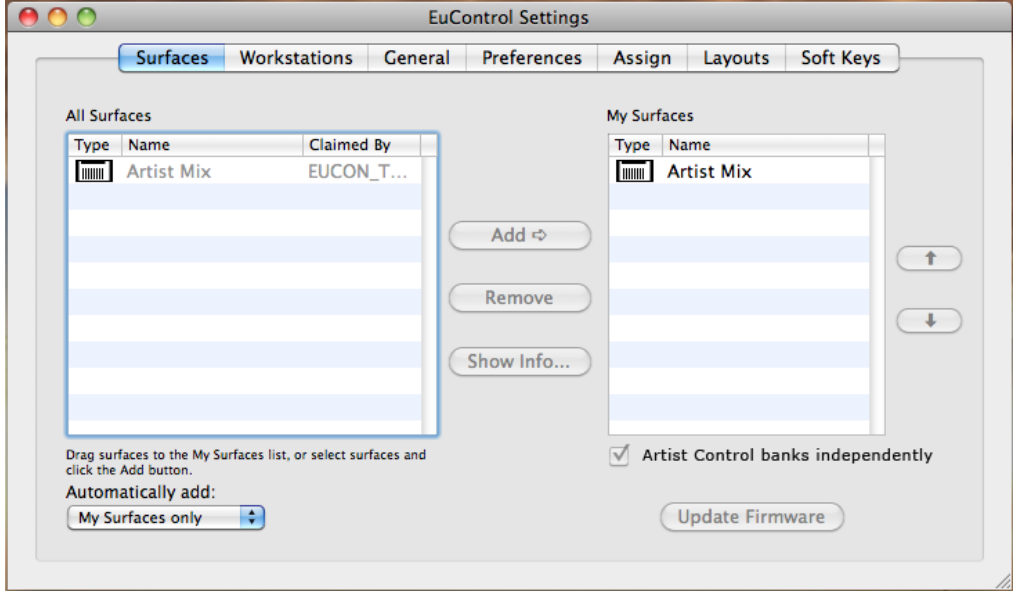

*Surfaces tab* 

## Artist Control Banks Independently

This option is only available when an Artist Control is selected in the My Surfaces list. Multiple Artist Mix units always bank as a single unit.

## All Surfaces

All Surfaces shows all Artist media controllers on the network. A device shown in light gray is already connected either to your own or another instance of EuControl running on a different workstation. In both cases, it is not selectable. Y

## My Surfaces

My Surfaces shows the Artist media controllers connected to your instance of EuControl. There can be one Artist Control, one Artist Transport, and up to four Artist Mixes in the My Surfaces list, linked together as a single large surface.

The top-to-bottom order corresponds to the left-to-right order of the surfaces, respectively. The left-most surface is assigned to fader strip 1. Use the + and – buttons to reorder the list.

Each Artist media controller can be renamed by double-clicking the existing name and typing a new name.

## Add

Click Add to add the selected All Surfaces entry to My Surfaces. This connects the selected Artist media controller to your instance of EuControl. You can also click and drag an Artist media controller from All Surfaces to My Surfaces.

Add is disabled if all Artist media controllers in All Surfaces are connected to any instance of EuControl.

#### Remove

Click Remove to remove the selected surface from My Surfaces and make it available to other instances of EuControl. Remove is disabled if no surface is selected.

## Automatically Add

The Automatically Add menu has two settings that control what happens to stored Surfaces between shutdown and startup.

All Surfaces (Default) This setting is best used when you are the only person running EuControl in your home or studio. It provides an easy plug-and-play experience by automatically adding your All Surfaces list to your My Surfaces list so you never have to manually edit the My Surfaces list.

My Surfaces Only This setting is useful in facilities where other EuControl users are on your network. When EuControl starts, only the surfaces from your My Surfaces list are added. Because a surface can only be claimed by one user at a time, this avoids claiming another user's surfaces.

#### <span id="page-29-0"></span>Update Firmware

Each time a new version of EuControl is installed, it checks each Artist Transport, Artist Control, and Artist Mix in your system to determine if any firmware updates are required. The firmware is embedded in EuControl so an Internet connection is not required.

Select each Artist media controller in the My Surfaces list (Shift-click to select multiple devices). Click Update Firmware to update their firmware. If a dialog displays a message that the firmware is up to date, no further action is necessary.

Follow the instructions in the EuControl dialog box.

- The Artist Series controllers must be plugged into a working power source.
- Do not power off any Artist Series controllers during the update or attempt to interrupt the update.
- The status for each Artist Series controller being updated is displayed on that device as well as in the EuControl dialog.

## Show Info

Select an Artist Series controller and click Show Info to display the name of the unit, and hardware and software information.

# <span id="page-30-1"></span><span id="page-30-0"></span>**Workstations**

An Artist Series controller can control applications running on a second computer, referred to in this guide as a workstation. The Workstations tab establishes the list of workstations that the WORKSTATION key cycles through. Any workstation running EuControl software can be in this list, including those controlled by the System 5-MC, MC Pro, and Artist Control.

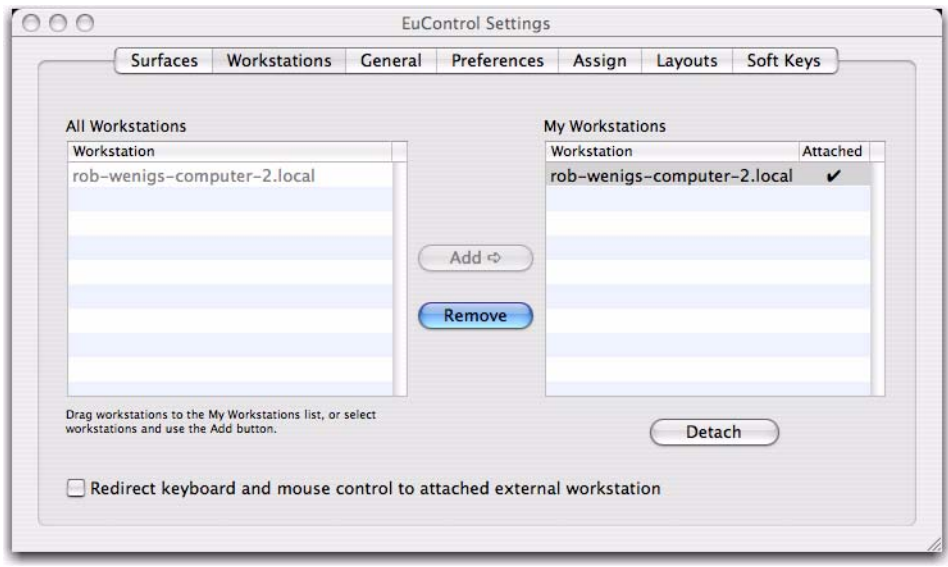

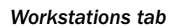

#### All Workstations

All Workstations lists all EUCON-enabled workstations on the network. If the workstation is already in the My Workstations list, it is shown in gray and cannot be selected.

#### My Workstations

My Workstations lists the workstations that can be attached to by pressing the WORKSTATION key.

It is possible to put a workstation in the My Workstations list that is already attached to another instance of EuControl running on another computer. It cannot be attached here until it is unattached from the other instance of EuControl. This was done to allow multiple users to share workstations without having to frequently edit their My Workstation list.

#### Add

Click Add to add the selected workstation from the All Workstations list to the My Workstations list. If the workstation is already in the My Workstations list, it is grayed out and cannot be selected.

#### Remove

Click Remove to remove the selected workstation from the My Workstations list.

#### Attach/Detach

Select a workstation in the My Workstations list and click Attach. A check mark appears in the Attach column next to that workstation. This workstation is now communicating with the Artist media controller(s) connected to your instance of EuControl.

If the selected workstation is already attached, the button displays Detach. Click it to detach the workstation.

#### <span id="page-31-1"></span>Redirect Keyboard and Mouse Control to Attached External Workstation

Your computer keyboard and mouse can control a second external workstation, if desired. Select this option before adding a workstation to the My Workstations list to redirect keyboard and mouse control to the attached workstation. Note that the keyboard and mouse will no longer control your primary workstation. If this option is not selected (default setting), your keyboard and mouse control your primary computer.

You can manually toggle control back and forth between your primary workstation and the attached external workstation by pressing Control+Option+\ (Mac) or Control+Alt+\ (Windows).

The Redirect Keyboard and Mouse Control to Attached External Workstation option must be checked *before* adding the workstation to the My Workstations list. If it is toggled ON after adding the workstation it will have no affect. Only workstations added with the option checked will respond.

## <span id="page-31-0"></span>**General**

The General tab controls how the Artist media controller and application software work together.

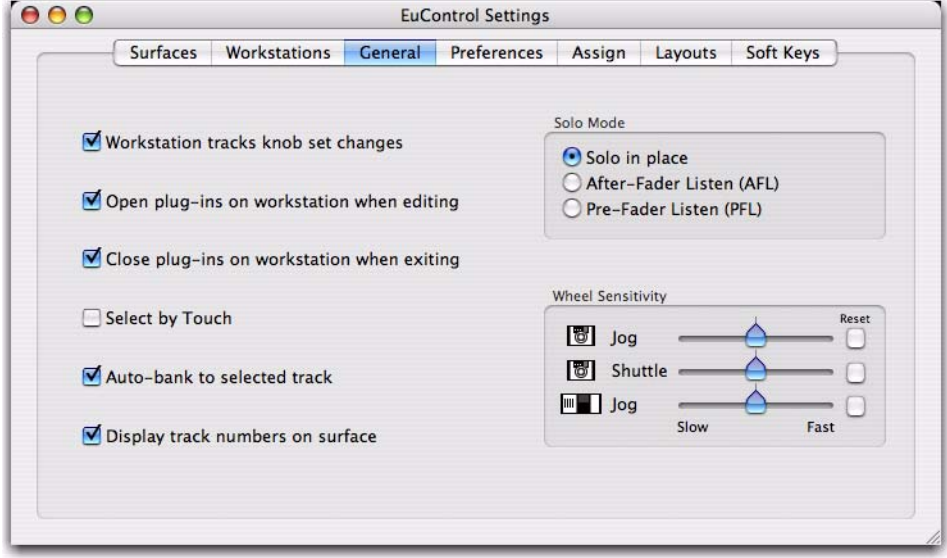

#### *General tab*

#### Workstation Tracks Knob Set Changes

This command lets supported workstations follow selection of knob sets on the Artist Series unit.

#### Open Plug-ins on Workstation When Editing

This command lets supported workstations open plug-in windows on-screen when a plug-in is selected for editing on an Artist Series unit.

#### Close Plug-ins on Workstation When Exiting

This command lets supported workstations close plug-in windows on-screen when you press **BACK** or exit Inserts mode on an Artist Series unit.

#### Select by Touch

This command lets supported workstations attention (focus) tracks on-screen when their fader is touched on Artist Series units.

#### Auto-bank to Selected Track

Lets Artist Series units bank to tracks when the tracks are selected on-screen.

#### Display Track Numbers on Surface

Lets Artist Series units show track numbers as assigned by the current workstation (if supported).

#### Solo Mode

Lets you configure Artist Series units for the following Solo modes as (if) available in the current workstation:

- Solo-in-Place
- After-Fader Listen (AFL)
- Pre-Fader Listen (PFL)

See the documentation for your specific workstation for details on Solo modes.

## Wheel Sensitivity Sliders

#### (Artist Transport and Artist Control Only)

The sensitivity of the Jog Wheel and Shuttle Ring can be precisely adjusted using the Wheel Sensitivity sliders. The top two sliders pertain to the Artist Transport, the bottom is the Jog Wheel for the Artist Control.

The center position is the default for each control. Click and drag a slider to move it right for faster response or left for a slower, more controlled movement. Click the Reset button to restore the center position.

The name of the currently focussed application is shown above the sliders (the application that will be affected by adjusting Wheel Sensitivity). If the controls have been locked to a specific application, the display will list it and identify it as the application being adjusted.

#### Global or Application Specific

Click to enable the Global option to maintain a single set of your Wheel Sensitivity settings to be available regardless of the current application.

Click to enable the Application Specific option to be able to have unique Wheel Sensitivity settings in each application you use. To store settings, switch to your other application, open EuControl Settings > General, and adjust the Wheel Sensitivity sliders for that environment.

# <span id="page-33-0"></span>**Preferences**

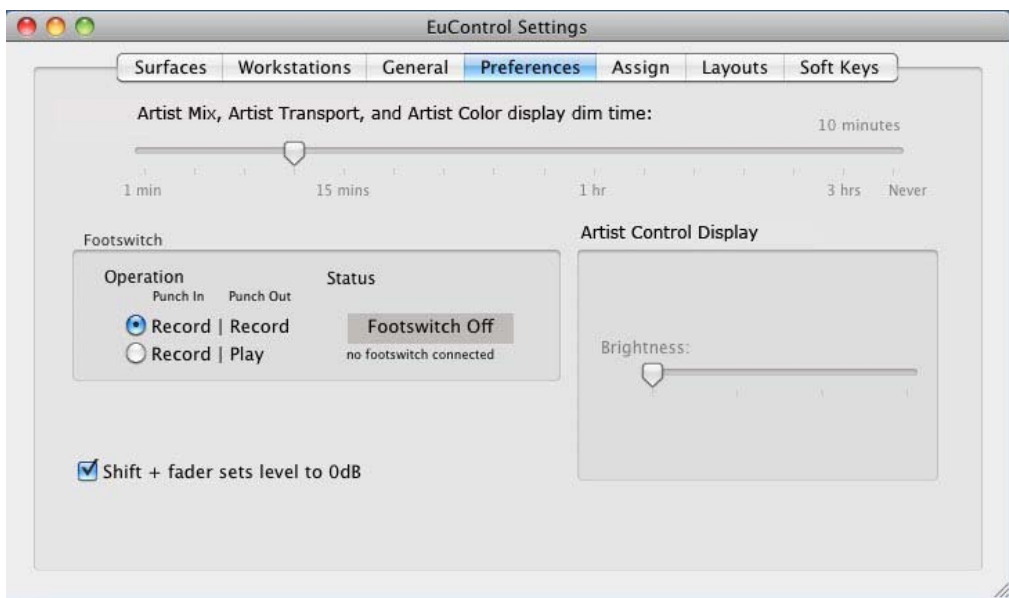

#### *Preferences tab*

## <span id="page-33-1"></span>Footswitch

Artist Mix lets you connect a footswitch for hands-free punch in/out. Connect a footswtich to the 1/4-inch FOOTSWITCH input on the back panel.

#### To configure the Footswitch in EuControl:

In the Footswitch section of the Preferences tab, click to select the desired Punch In and Punch Out assignments:

Record | Record When the application is rolling, pressing the footswitch once punches into recording on record enabled tracks. Pressing the footswitch again takes the track(s) out of record but does not stop the transport.

Record | Play Pressing the footswitch once punches into recording on record enabled tracks. Pressing the footswitch again stops the record pass (your DAW may or may not automatically take the track out of record on stop; see the documentation for your application).

**Status** Shows whether the footswitch state is currently on or off.

## Shift + Fader Sets Level to 0dB

When enabled, holding **SHIFT** and touching a fader sets the fader to 0dB. **SHIFT**-lock does not apply (SHIFT must be pressed).

## Artist Control Display

This feature only applies to Artist Control. See the *Artist Control User Guide*.

## <span id="page-33-2"></span>Artist Mix, Artist Transport and Artist Color Display Screen Dim Time

Drag the slider to set the amount of inactive time before the display screens of any Artist Mix(es), Artist Transport, or Artist Color in your system dims to half intensity.

# <span id="page-34-1"></span><span id="page-34-0"></span>Assign

The Assign tab manages how tracks are assigned to strips on the Artist Mix and Artist Control. By default, tracks are automatically assigned in banks of four.

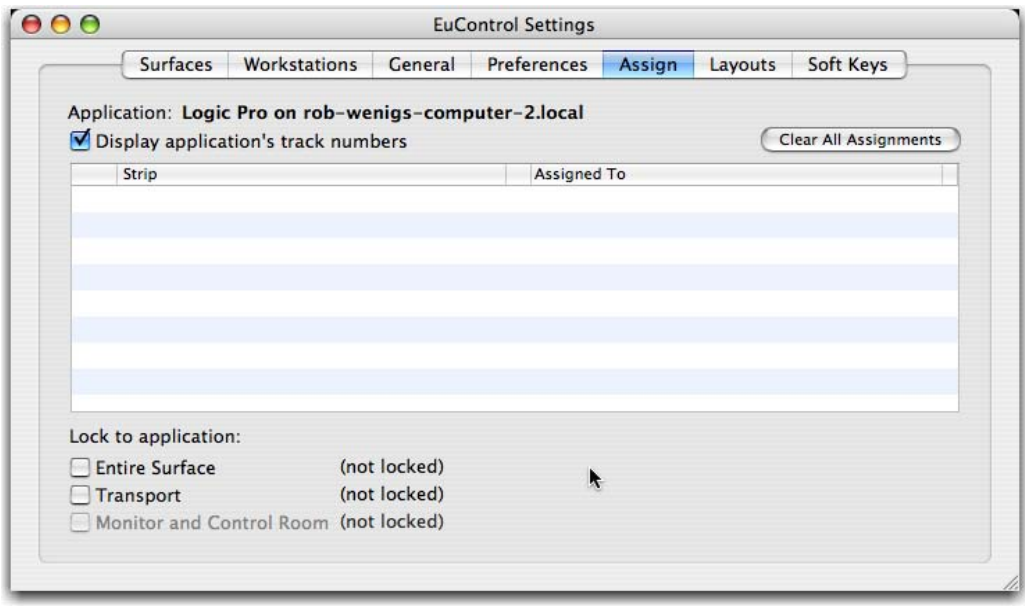

#### *Assign tab*

## Display Application's Track Numbers

Enabling this option lets EuControl display track numbers as assigned by the currently selected (in focus) application (if that application supports track numbers).

## Clear All Assignments

Clears all currently displayed assignments.

## Lock to Application

This feature lets the transport controls or the entire surface to stay locked to the application listed at the top-left of the dialog even when that application is not top-most.

Entire Surface Select this checkbox to lock the entire surface, including those of all linked Artist media controllers, to the listed application.

Transport Select this checkbox to lock the transport controls (Artist Mix and Artist Control, only) to the listed application.

Monitor and Control Room See the *Artist Control User Guide*.

# <span id="page-35-0"></span>Layouts

The Layouts tab pertains to Artist Mix and Artist Control only. Use the Layouts tab to store and recall assignments. For example, you can use the Assign tab to "lock" (or "bank safe") important tracks to specific faders, so they ignore banking. You can save that assignments as part of a Layout, so that you can easily switch between your "bank safed" layout and default banking, or other assignments.

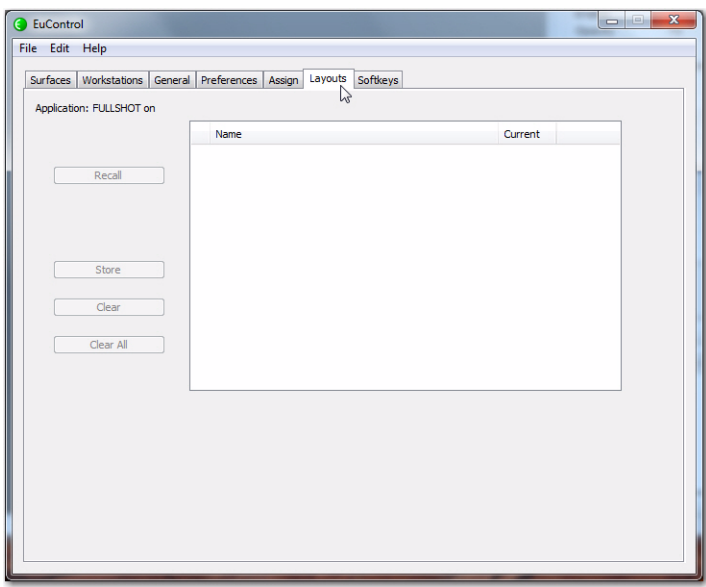

#### *Layouts tab*

*Layouts are created and temporarily stored in EuControl as long as the current session or project is open. To be able to recall your layouts, be sure to save your session or project in your workstation application.* 

# <span id="page-35-1"></span>Soft Keys

The Soft Keys tab provides Soft Key options for Artist Transport, Artist Control, and Artist Color, only.

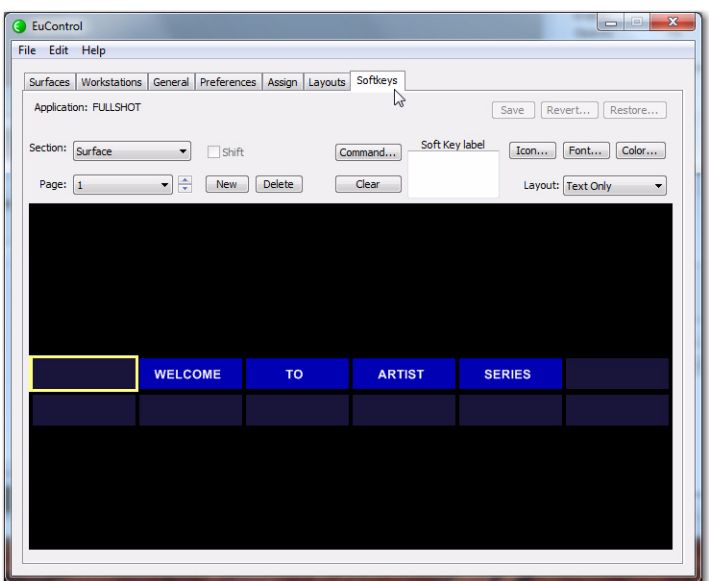

*Soft Keys tab*

# <span id="page-36-0"></span>Chapter 6: Setting IP Addresses

Most Artist Mix users will never have to set a static Internet Protocol (IP) address but in the rare cases that require it, Artist Mix does allow for it.

Normally Artist Mix uses Dynamic Host Configuration Protocol (DHCP) to obtain its IP address, typically from a router. Artist Mix reverts to link-local addressing to generate an IP address if a DHCP server is not found on the network, such as when an Artist Mix is connected directly to a computer with an Ethernet cable. Both of these methods of obtaining IP addresses can be overridden by supplying a static IP address, which Artist Mix uses in all cases when powered on.

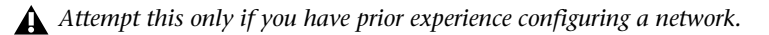

#### To set a static IP address:

1 While holding down the left-most two Soft Keys simultaneously, press and release the POWER switch. Continue to hold the Soft Keys down until the display lights.

2 Press the left-most ON and SEL buttons simultaneously (or press the left-most PAN knob).

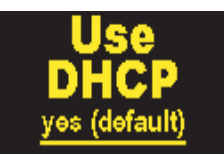

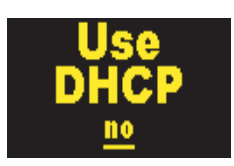

*Use DHCP yes (left); Use DHCP no (right)*

3 Press the <PAGE> keys simultaneously to move the cursor to the next screen, in this case the first field of the IP Address screen. Press the <Page or PAGE> keys to cycle the cursor back to a previous field or screen to change a parameter to a different value. To change the value for the Subnet Mask or IP Address, place the cursor under the current value and press the left-most SEL and ON keys (or press the left-most PAN knob).

- 4 Press <Page or PAGE> to scroll through the fields of the IP Address.
- 5 Press the left-most **SEL** and **ON** keys (or press the left-most PAN knob) to set the second field of the IP address.

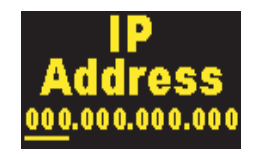

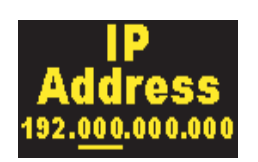

#### *IP Address displays*

6 To change the value for the Subnet Mask or IP Address, place the cursor under the current value and press the left-most SEL and ON keys (or press the left-most PAN knob).

7 Repeat the previous steps to set the remaining IP Address fields.

8 After setting the last IP Address field, press the <PAGE> keys to move the cursor to the first field of the Subnet Mask screen.

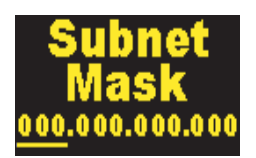

*Subnet Mask display*

9 Use the techniques described to set the Subnet Mask.

10 Press the two left-most Soft Keys simultaneously to save this static IP address. Power Artist Mix off and on to use the new IP address. To cancel any changes made to the IP address at any time, power off the Artist Mix before pressing the two left-most Soft Keys simultaneously.

# <span id="page-38-0"></span>Appendix A: Compliance Information

## <span id="page-38-1"></span>Environmental Compliance

#### Disposal of Waste Equipment by Users in the European Union

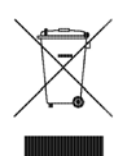

This symbol on the product or its packaging indicates that this product must not be disposed of with other waste. Instead, it is your responsibility to dispose of your waste equipment by handing it over to a designated collection point for the recycling of waste electrical and electronic equipment. The separate collection and recycling of your waste equipment at the time of disposal will help conserve natural resources and ensure that it is recycled in a manner that protects human health and the environment. For more information about where you can drop off your waste equipment for recycling, please contact your local city recycling office or the dealer from whom you purchased the product.

#### Proposition 65 Warning

*This product contains chemicals, including lead, known to the State of California to cause cancer and birth defects or other reproductive harm. Wash hands after handling.*

#### Perchlorate Notice

This product may contain a lithium coin battery. The State of California requires the following disclosure statement: "Perchlorate Material – special handling may apply, See www.dtsc.ca.gov/hazardouswaste/perchlorate."

#### Recycling Notice

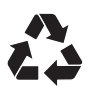

# <span id="page-38-2"></span>EMC (Electromagnetic Compliance)

This model Artist Mix complies with the following standards regulating interference and EMC:

- FCC Part 15 Class B
- EN 55022 Class B • EN 55024 Class B
- AS/NZS CISPR 22 Class B
- CISPR 22 Class B

## FCC Compliance for United States

#### Communication Statement

NOTE: This equipment has been tested and found to comply with the limits for a Class B digital device, pursuant to Part 15 of the FCC Rules. These limits are designed to provide reasonable protection against harmful interference in a residential installation. This equipment generates, uses, and can radiate radio frequency energy and, if not installed and used in accordance with the instructions, may cause harmful interference to radio communications. However, there is no guarantee that interference will not occur in a particular installation. If this equipment does cause harmful interference to radio or television reception, which can be determined by turning the equipment off and on, the user is encouraged to try and correct the interference by one or more of the following measures:

- Reorient or relocate the receiving antenna.
- Increase the separation between the equipment and receiver.
- Connect the equipment into an outlet on a circuit
- different from that to which the receiver is connected. • Consult the dealer or an experienced radio/TV technician for help.

Any modifications to the unit, unless expressly approved by Avid, could void the user's authority to operate the equipment.

#### Australian Compliance

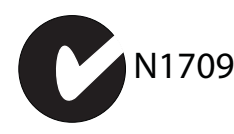

#### Canadian Compliance

This Class B digital apparatus meets all requirements of the Canadian Interference-Causing Equipment Regulations.

Cet appareil numérique de la classe B respecte toutes les exigences du Règlement sur le matériel brouilleur du Canada.

#### CE Compliance

(EMC and Safety)

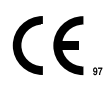

Avid is authorized to apply the CE (Conformité Europénne) mark on this compliant equipment thereby declaring conformity to EMC Directive 2004/108/EC and Low Voltage Directive 2006/95/EC.

# <span id="page-39-0"></span>Safety Compliance

This equipment has been tested to comply with USA and Canadian safety certifications in accordance with the specifications of UL Standards: UL60950-1:2007, 2nd Edition and canadian CAN/CSA C22.2 60950-1-07, 2nd Edition. Avid Inc. has been authorized to apply the appropriate UL and CUL mark on its compliant equipment.

#### Warning

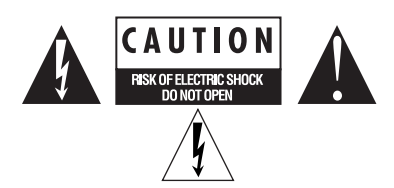

#### Important Safety Instructions

1) Read these instructions.

2) Keep these instructions.

3) Heed all warnings.

4) Follow all instructions.

5) Do not use this equipment near water.

6) Clean only with dry cloth.

7) Do not block any ventilation openings. Install in accordance with the manufacturer's instructions.

8) Do not install near any heat sources such as radiators, heat registers, stoves, or other equipment (including amplifiers) that produce heat.

9) Do not defeat the safety purpose of the polarized or grounding-type plug. A polarized plug has two blades with one wider than the other. A grounding type plug has two blades and a third grounding prong. The wide blade or the third prong are provided for your safety. If the provided plug does not fit into your outlet, consult an electrician for replacement of the obsolete outlet.

10) Protect power cords from being walked on or pinched particularly at plugs, convenience receptacles, and the point where they exit from the equipment.

11) Only use attachments/accessories specified by the manufacturer.

12) For products that are not rack-mountable: Use only with a cart, stand, tripod, bracket, or table specified by the manufacturer, or sold with the equipment. When a cart is used, use caution when moving the cart/equipment combination to avoid injury from tip-over.

13) Unplug this equipment during lightning storms or when unused for long periods of time.

14) Refer all servicing to qualified service personnel. Servicing is required when the equipment has been damaged in any way, such as power-supply cord or plug is damaged, liquid has been spilled or objects have fallen into the equipment, the equipment has been exposed to rain or moisture, does not operate normally, or has been dropped.

15) For products that are a Mains powered device: The equipment shall not be exposed to dripping or splashing and no objects filled with liquids (such as vases) shall be placed on the equipment.

Warning! To reduce the risk of fire or electric shock, do not expose this equipment to rain or moisture.

16) For products containing a lithium battery: **CAUTION!** Danger of explosion if battery is incorrectly replaced. Replace only with the same or equivalent type.

17) For products with a power switch:

The main power switch is located on the top panel of Artist Mix. It should remain accessible after installation.

18) The equipment shall be used at a maximum ambient temperature of 40° C.

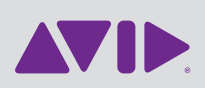

Avid 2001 Junipero Serra Boulevard Daly City, CA 94014-3886 USA

Technical Support (USA) Visit the Online Support Center at www.avid.com/support

Product Information For company and product information, visit us on the web at www.avid.com